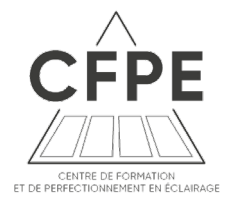

# **INSTRUCTIONS D'UTILISATION DE L'OUTIL DE FORMATIONS EN LIGNE**

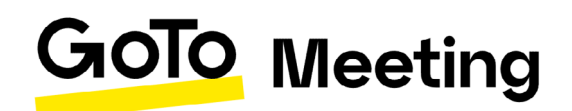

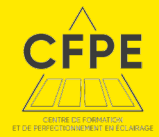

### AVANT LA FORMATION

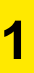

Accédez à la salle de réunion en ligne en cliquant sur le lien dans l'invitation envoyée quelques jours avant la formation.

ven. 27 mars 2020 14:00 - 15:30 (CET)

Participez à ma réunion depuis votre ordinateur, tablette ou smartphone. [https://global.gotomeeting.com/join/722157237](https://global.gotomeeting.com/join/722157237 ) 

Vous pouvez aussi appeler à l'aide de votre téléphone. France: +33 187 210 241

Code d'accès: 722-157-237

Vous n'utilisez pas encore GoToMeeting ? Téléchargez l'application dès maintenant et soyez prêt pour votre première réunion : <https://global.gotomeeting.com/install/722157237>

**En cas de première connexion à GoToMeeting, vous devrez télécharger le logiciel** *(c'est gratuit)*

Une fois le téléchargement effectué, cliquez sur le lien de l'invitation.

Si vous avez déjà utilisé le logiciel GoToMeeting, il est déjà installé sur votre ordinateur.

Vous pouvez directement vous connecter en cliquant sur le lien indiqué dans votre invitation

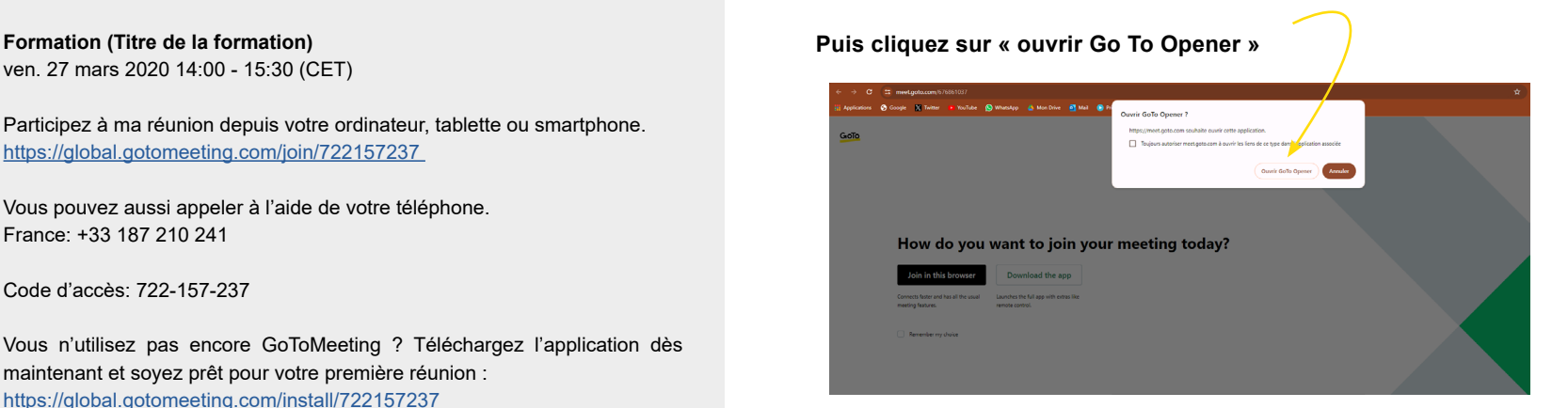

Si l'une de ces étapes ne fonctionne pas, [cliquez ici](https://www.gotomeeting.com/fr-fr/meeting/rejoindre-une-reunion?sc_lang=fr-fr) et rejoignez la formation en indiquant l'identifiant à 9 chiffres précisé dans le mail de confirmation. Exemple : 722157237 *(attention il s'agit d'un exemple).*

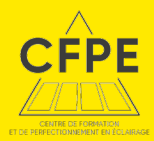

### AVANT LA FORMATION

Prévoyez de vous connecter 10 minutes à l'avance pour être prêt au démarrage de la formation.

Le temps d'ouverture de l'application peut être long, soyez patient.

Vérifiez que vous avez bien une caméra et un micro intégré, ou un casque audio;

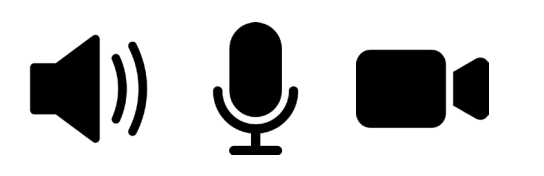

*Il est recommandé lors de la formation d'être dans une pièce calme (pensez à décrocher votre téléphone fixe pour ne pas être dérangé).*

*Pour une meilleure qualité de son, veillez à poser votre ordinateur sur une surface dure*

Lorsque vous rejoignez la salle de formation en ligne, la fenêtre ci-dessous s'ouvre.

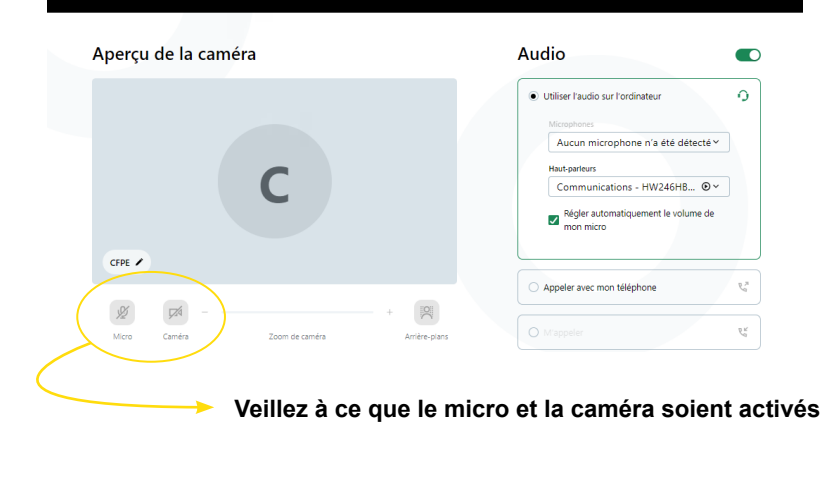

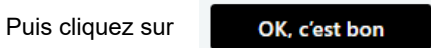

**Vous êtes prêt pour la formation !**

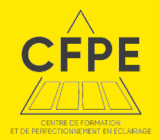

### PENDANT LA FORMATION

Visitons l'interface de la plateforme :

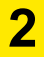

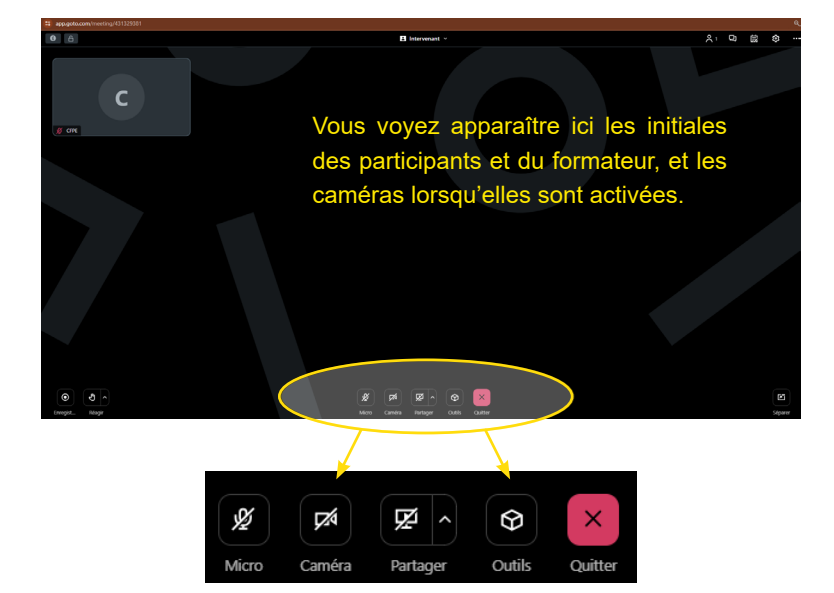

**Chaque participant, s'il le souhaite, peut actionner sa webcam (en face de son nom) pour être visible.** Bien sûr, ce n'est une obligation que pour l'intervenant.

L'intervenant peut, par contre, couper tous les micros pendant la formation afin de ne pas être dérangé. D'ailleurs nous le conseillons.

### **PARTICIPANTS**

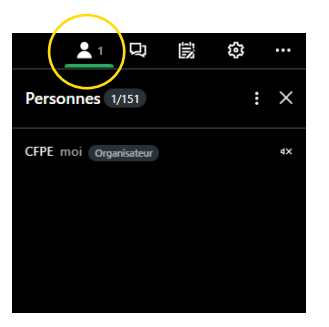

Noms des participants à la formation

L. හ ୁ 償 Chatter  $\mathbf{H}$   $\times$ 

**CHAT**

Posez vos questions pendant la formation, en choisissant le destinataire (tous, formateur, stagiaire...)

## **NOTES**

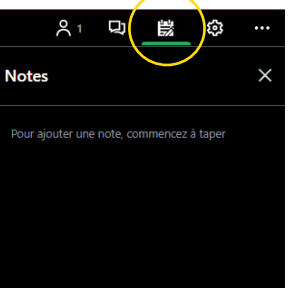

Prenez des notes pendant la

formation

**PARAMÈTRES**

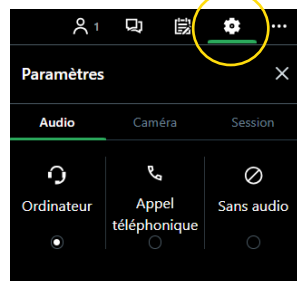

Accédez aux paramètres de votre caméra/micro/session

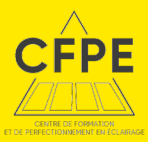

### PENDANT LA FORMATION APRÈS LA FORMATION

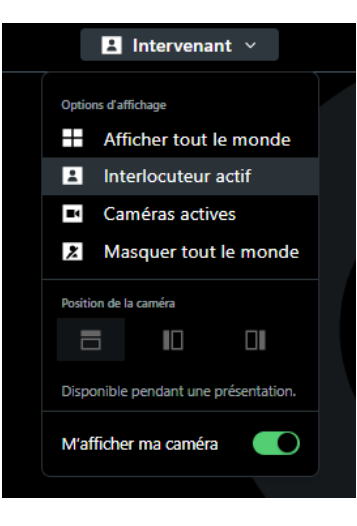

**Sélectionnez quels interlocuteurs vous souhaitez afficher à l'écran.**

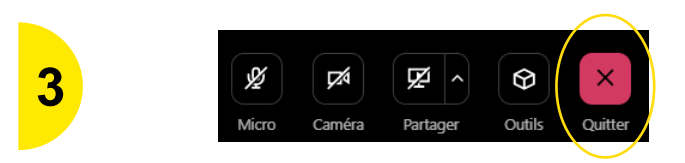

#### **Quittez la session.**

Si vous quittez la session par mégarde, il vous suffit de cliquer à nouveau sur le lien de l'invitation : le lien reste actif tout le temps de la formation.

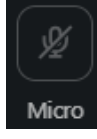

Afin d'éviter toute interférence ou bruit parasite, pensez à couper votre micro lorsque vous n'avez pas la parole

**Vous rencontrez un problème de connexion ou d'utilisation de GoToMeeting ?** 

**Contactez-nous :**

Valérie Jauson : 07 88 10 80 67 [vjauson@afe-eclairage.fr](mailto:vjauson@afe-eclairage.fr)

Margaux Bogdan : 06 73 67 50 85 [mbogdan@afe-eclairage.fr](mailto:mbogdan@afe-eclairage.fr)

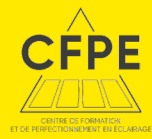